## IDIS 社製カメラのエルーアでの運用にあたって

カメラ型番:DC-T4233WRX ご運用時のご案内

IDIS 社製の DC-T4233WRX を、ご使用いただくためにはカメラブラウザーからカメラへの設 定が必要です

以下の内容に従い、正しく設定を行いご使用ください

# ■使用環境について

- IDIS 社製の DC-T4233WRX に対応しているエルーアは、エルーアⅤシリーズ(AS-5000/AS-5200/AS-5200M/AS-5200MC/AS-5500M/AS-5500MC/AS-5800M/AS-5800MC)、およびエルーア 6 シリーズ(AS-6000/AS-6200/AS-6200M/AS-6200MC/AS-6500M/AS-6500MC/AS-6800M/AS-6800MC)のみとなります
- IDIS 社製の DC-T4233WRX は H.264 ユニキャスト (RTSP および、RTP) による映像取 得のみ可能です WAN を使用したインターネット環境や、ネットワーク帯域の狭い環境に おいては映像が取得できない、映像が壊れるなどの問題が発生することがありますのでご 注意ください

## ■エルーアにカメラを登録する前の準備について

エルーアに登録する前に、カメラ側のブラウザー等で以下の設定を行ってください 設定方法 などについてはカメラの取扱説明書をご確認ください

## ① カメラのネットワークに関する設定

ご運用のネットワーク環境にあわせて、カメラの IP アドレス/サブネットマスク/デフォルトゲ ートウェイ/HTTP ポート番号を設定してください

### ② カメラの ONVIF に関する設定

カメラのブラウザーより[Remote Setup]-[システム]-[一般]内にて以下の設定を行ってください

 「ONVIF プロトコル」の「ON」にチェックを入れ、「ONVIF イベントタイプ」にて「標 準」を選択して、「保存」してください

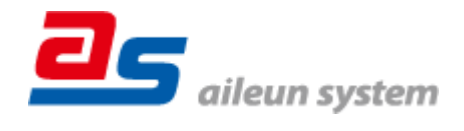

カメラのブラウザーより[Remote Setup]-[システム]-[ユーザー/グループ]内にて以下の設定を 行ってください

 「Administrator」としてエルーアで登録する「ユーザー」を設定して「保存」してください (ユーザーネーム、パスワードは 15 文字以内で入力してください) このときに設定した ユーザーネーム/パスワードはエルーアにてカメラを登録するときに使用しますので、忘れ ないようにしてください

### ③ カメラの時刻に関する設定

カメラのブラウザーより[Remote Setup]-[システム]-[日付/時刻]内にて以下の設定を行ってく ださい

 「標準時間帯」にて「GMT+09:00 Osaka, Sapporo, Tokyo」を選択して「保存」してくださ い

#### ④ カメラの映像配信に関する設定

カメラのブラウザーより[Remote Setup]-[映像]-[ストリーミング]にてエルーアに配信を行うス トリームに以下の設定を行ってください

- 「圧縮」にて「H.264」を選択してください
- 「解像度」にてエルーアに配信を行いたい解像度を選択してください
- 「フレームレート」にてエルーアに配信を行いたいフレームレートを 5~30ips の間で選択 してください
- 「知能型コーデック」は「使用しない」を選択してください

すべての設定が終わったら、「保存」してください

### ⑤ カメラの音声配信に関する設定

カメラのブラウザーより[Remote Setup]-[オーディオ]-[入/出力]にて以下の設定を行ってくだ さい

- 「オーディオコーデック」にて「G.711 u-law」を選択してください
- 入力項目内、「有効にする」にチェックを入れてください

すべての設定が終わったら、「保存」してください

### ⑥ その他の設定

その他の設定は、適宜カメラブラウザーより行ってください 設定方法などについてはカメラ の取扱説明書をご確認ください

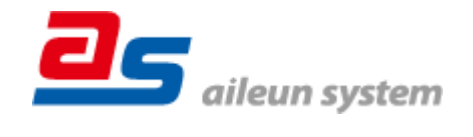

## ■エルーアにカメラを登録する方法について

IDIS 社製の DC-T4233WRX は、かんたん登録は行なえません カメラアドレスおよび、ユーザ ー、パスワードを指定してカメラ登録する手動登録にてカメラの登録をおこなってください カメラとエルーアをネットワーク上で接続できる状態にしてから、エルーアの取扱説明書を参 考にして、カメラ未登録の「カメラ詳細設定」画面を表示します

ONVIF のユーザー名を入力 ONVIF のパスワードを入力 映像配信 カメラのアドレスおよび、 HTTP ポート番号を入力 戻る 一

<未登録状態のカメラ詳細設定画面>

- 「ユーザー名」には「カメラの ONVIF に関する設定」で登録した「カメラのユーザー名」 を入力してください
- 「パスワード」には「カメラの ONVIF に関する設定」で登録した「カメラのユーザー名に 対応するパスワード」を入力してください
- 「アドレス」および、「ポート番号」には、カメラのアドレスおよび、HTTP ポート番号を 入力してください

すべての設定が完了したら「登録」を押してカメラを登録ください

登録が完了すると、「カメラ設定」画面に自動で遷移して、登録されたカメラの機種名やアドレ スが画面に表示される状態になります

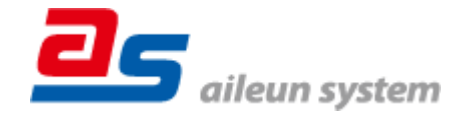

# ■カメラの登録後の設定について

IDIS 社製の DC-T4233WRX を登録後、「カメラ詳細設定」画面に遷移すると、ONVIF カメラ 専用の「カメラ詳細設定」画面が表示されます

以下の設定が行なえます

<IDIS 社製の本カメラ登録状態のカメラ詳細設定画面>

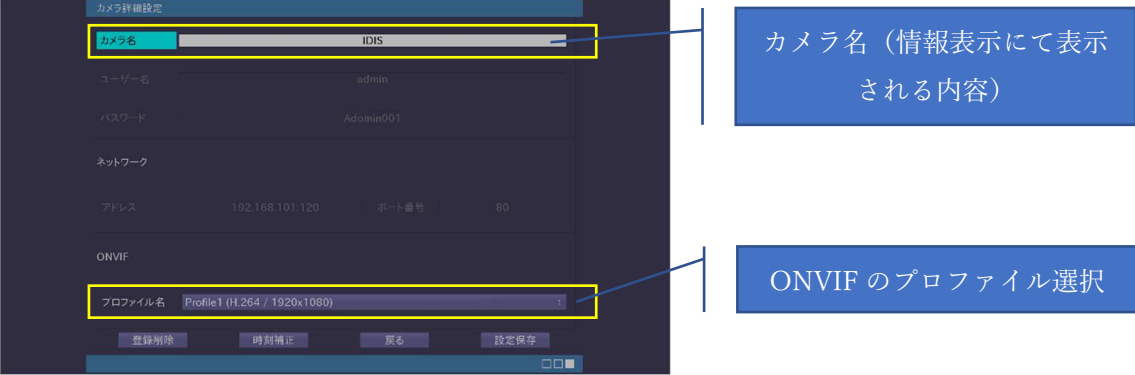

- 「カメラ名」にはモニタリング画面の情報表示で表示したいカメラ名を入力してください
- 「プロファイル名」は表示される解像度を参考に「カメラの映像配信に関する設定」にて設 定を行ったプロファイルを選択してください

# ■運用時の注意

- ご使用の解像度により、映像が縦長 (横長) になることがありますが、カメラの仕様であり 機器の異常ではありません
- 本カメラは OSD による日時表示を行うことができないため、エルーアよりカメラの録画を 行うときに、正確な録画時刻を表示することができません ご注意ください
- 本カメラにてエルーアから時刻補正(手動・定時・起動時を含む)をおこなうとカメラのブ ラウザー表示時刻が大幅にずれますが、エルーアの異常ではありません 本カメラをご使 用の際は、エルーアにて時刻補正をおこなわないようにしてください
- 本カメラにてエルーアからズーム操作をおこなうと僅かにしか動作しませんが、エルーア の異常ではありません

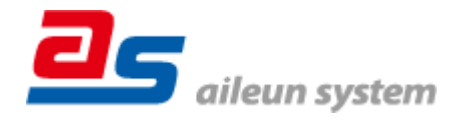